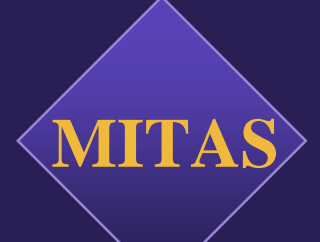

# Property<sup>|</sup> Manager **Guide**

# **Georgia DCA - The Mitas Group, Inc.**

Updated and Revised By Georgia DCA 7.21.11.

# **Table of Contents**

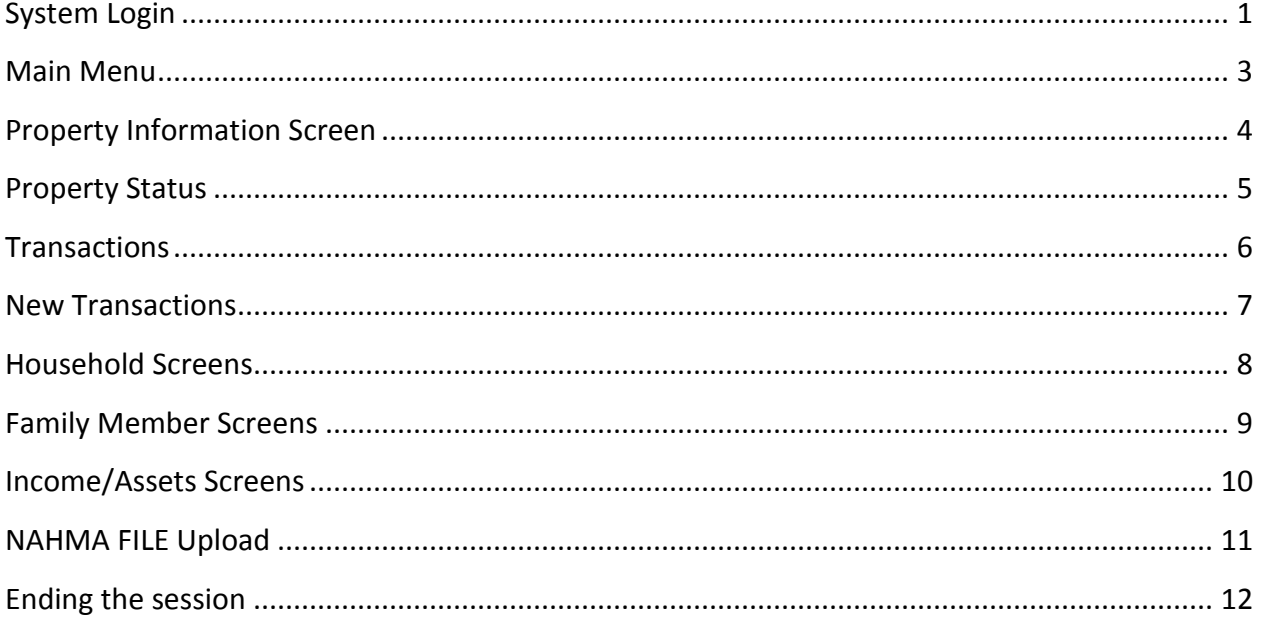

Important note: As you navigate through the Mitas screens, do not use the back button or arrow on the browser. Use the back button on the Mitas screens.

\_\_\_\_\_\_ **SYSTEM LOGIN**

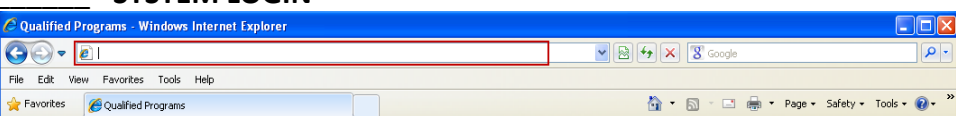

- Enter the web address to the MITAS portal as instructed by the Agency
- <https://www.mitas.com/gadca/>
- [www.mitas.com/propertymanagementtraining/](http://www.mitas.com/propertymanagementtraining/)

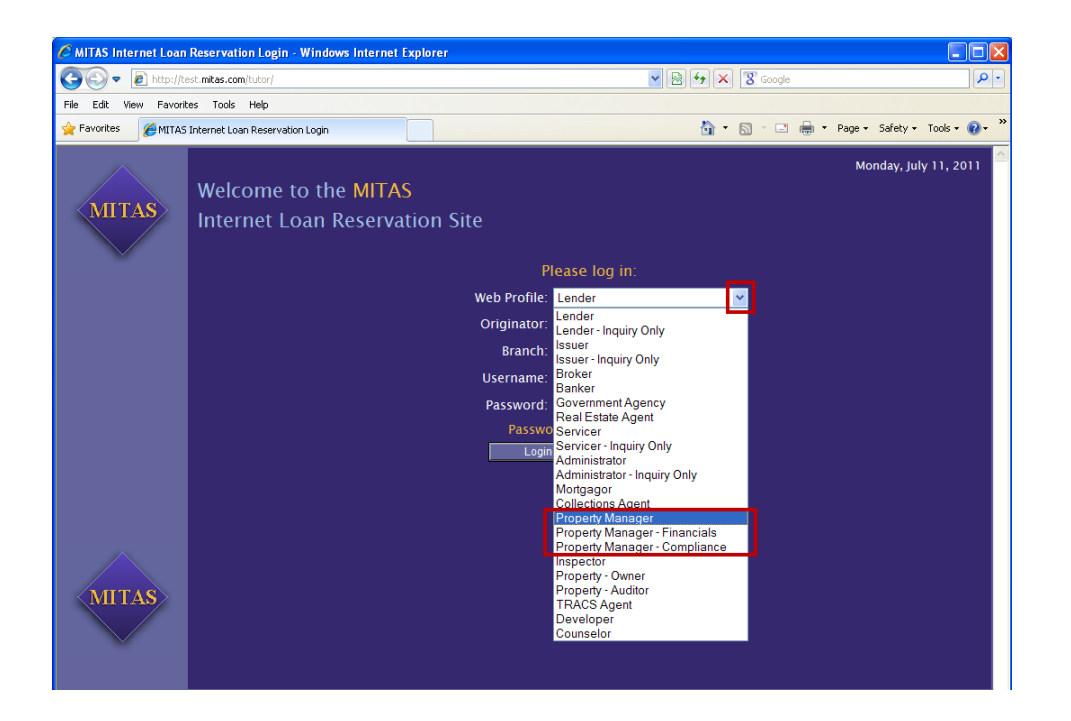

- Click the **Down** Arrow  $\blacksquare$  in the "Web Profile" field to get to the list of log in options
- Click on one of the following options
	- **Property Manager** This login has credentials for both the Financial and the Compliance sections *Note: this credential can create additional users*
	- **Property Manager Financials –** *This log in is for Property Manager Financials only*
	- **Property Manager Compliance** This log in is for Property Manager Compliance only

### **System Login Con't.**

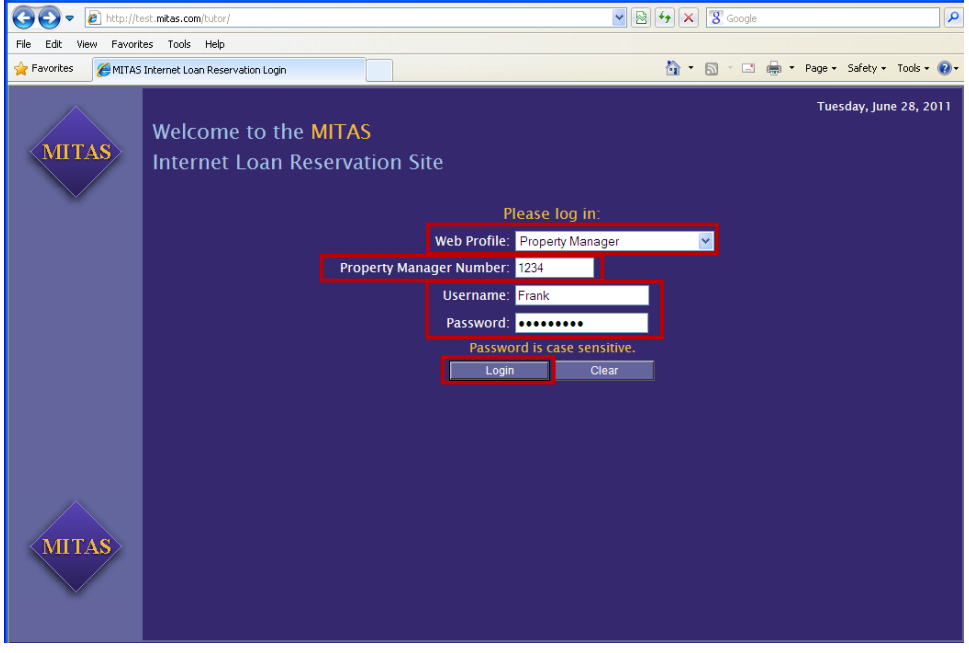

After selecting you choice of Property Manager Options your screen will change to the view displayed above. Fill in the remaining fields

- **Property Manager Number –**This number is assigned by the Agency or the Property Manager. This is not the site id this is the company ID assigned with your credentials by DCA
- **Username –** This is your unique username assigned by the Agency or the Property Manager.
- **Password -** This is your unique password, assigned by the Agency or the Property Manager and then depending on your security setting you may or may not have to create/rename your password.
- Click on the **Login** Button Login

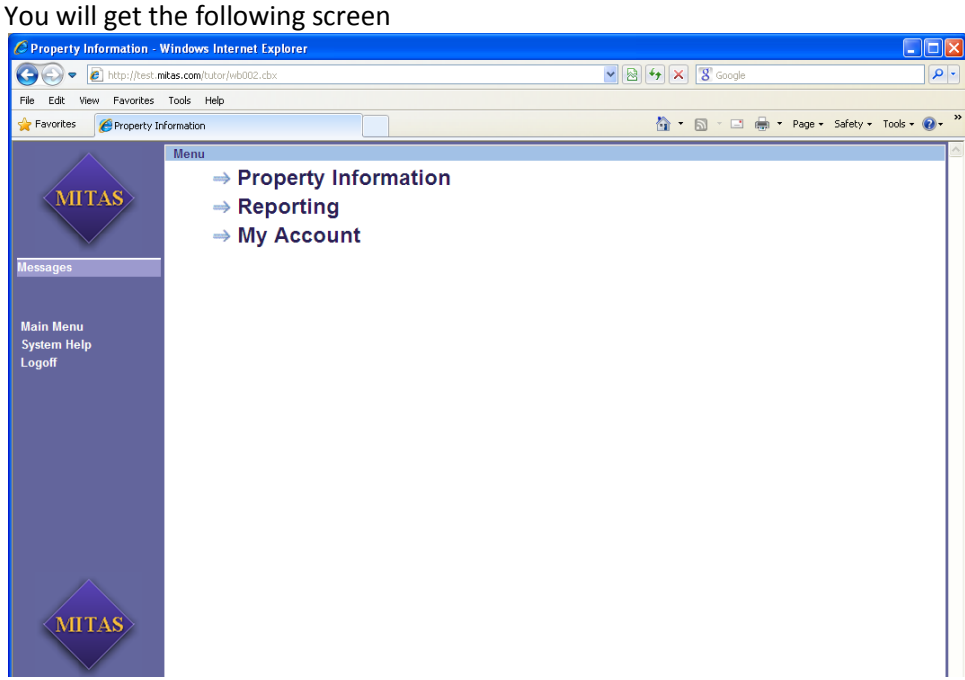

### **Main Menu Screen**

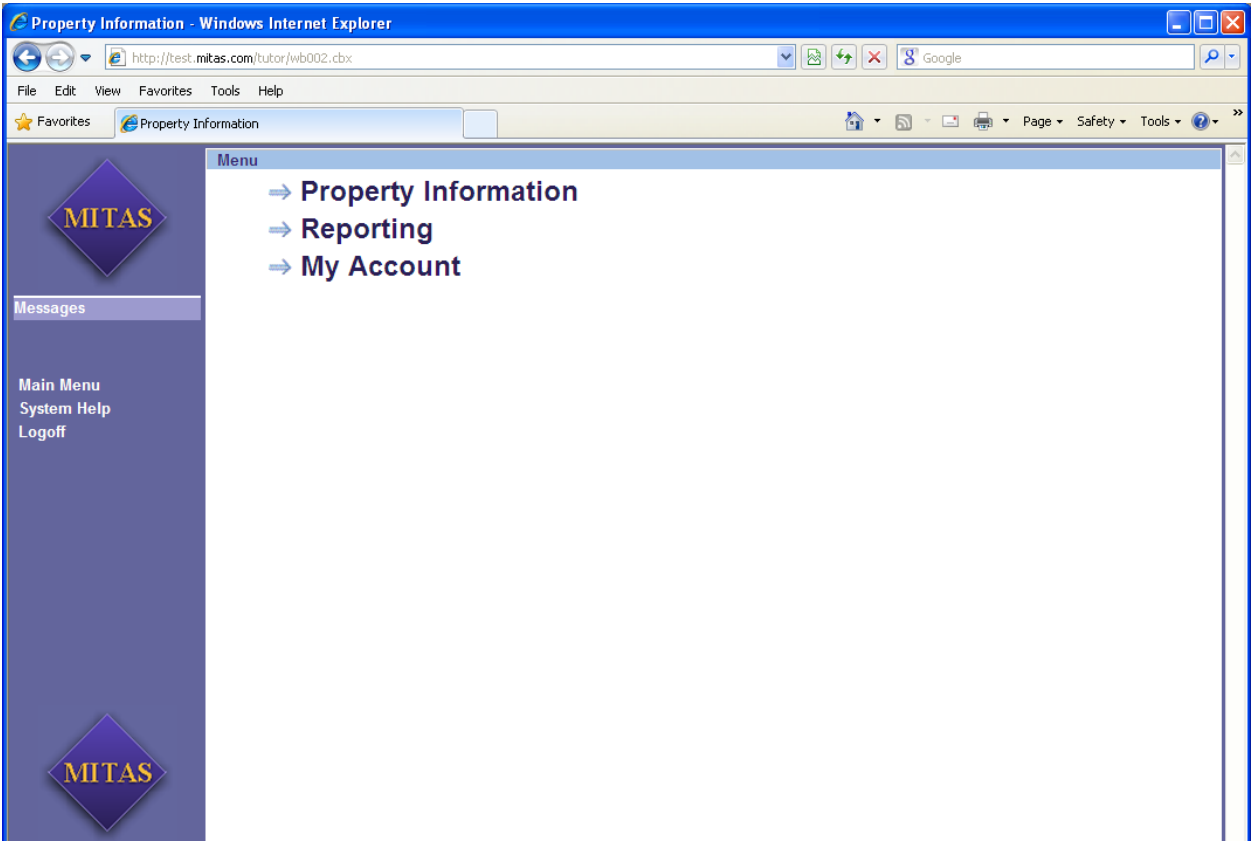

On the menu bar on the left you will have the following

- "Messages" block Messages **The Contract Lift there are any messages from the Agency, they will** appear here as a marquis. This will only appear while you are at the Main Menu level. Once you select an entry from the menu, this block will change to a "Screens" block Screens and the screen that you are on will appear underneath.
- **Main Menu** Click this at anytime and you will return to this screen,
- **System Help** Click this to get System Help
- **Logoff –** Click here when you are ready to logoff

The Main Menu in the Center of the page has three options

- **Property Information** This is where you access the properties so that you can enter or edit information
- **Reporting** This is where you run the reports from
- **My Account** This is where your user information is maintained (or if you are a manager and are responsible for maintaining other employees information) including login password information.

# **Property Information Screen**

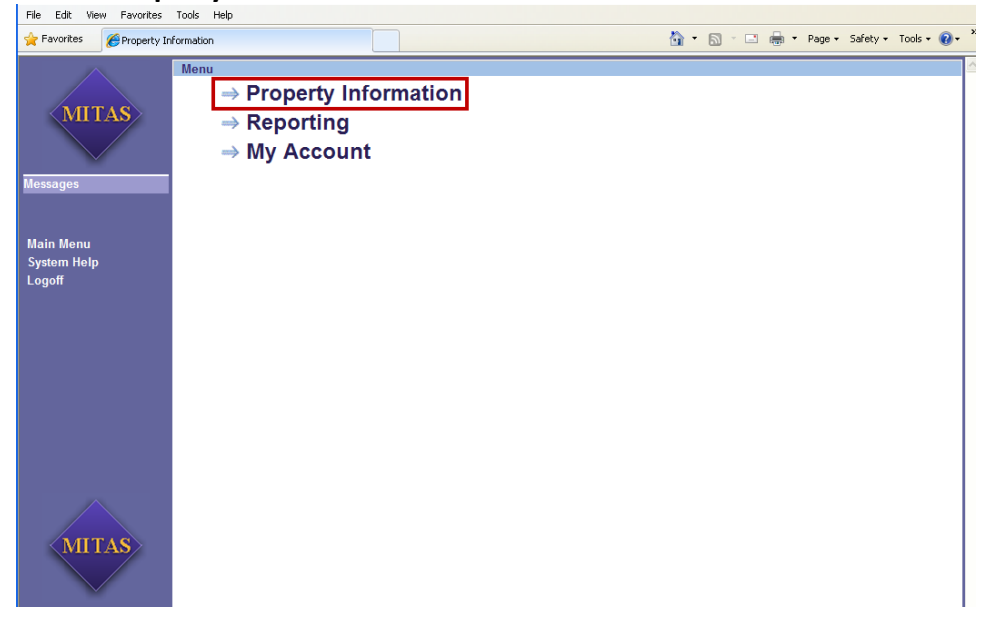

**Click** on Property Information

This will bring you to the property login/retrieval screen

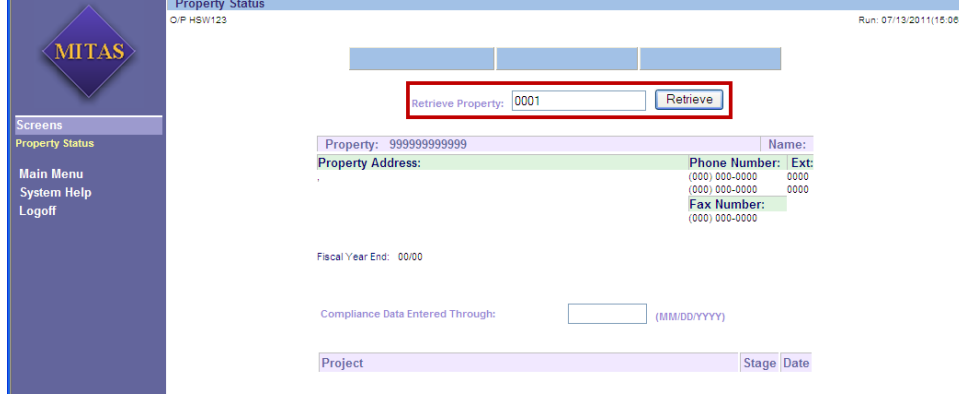

- Enter the property number
- Retrieve Click on the **Retrieve** Button
- $\bullet$

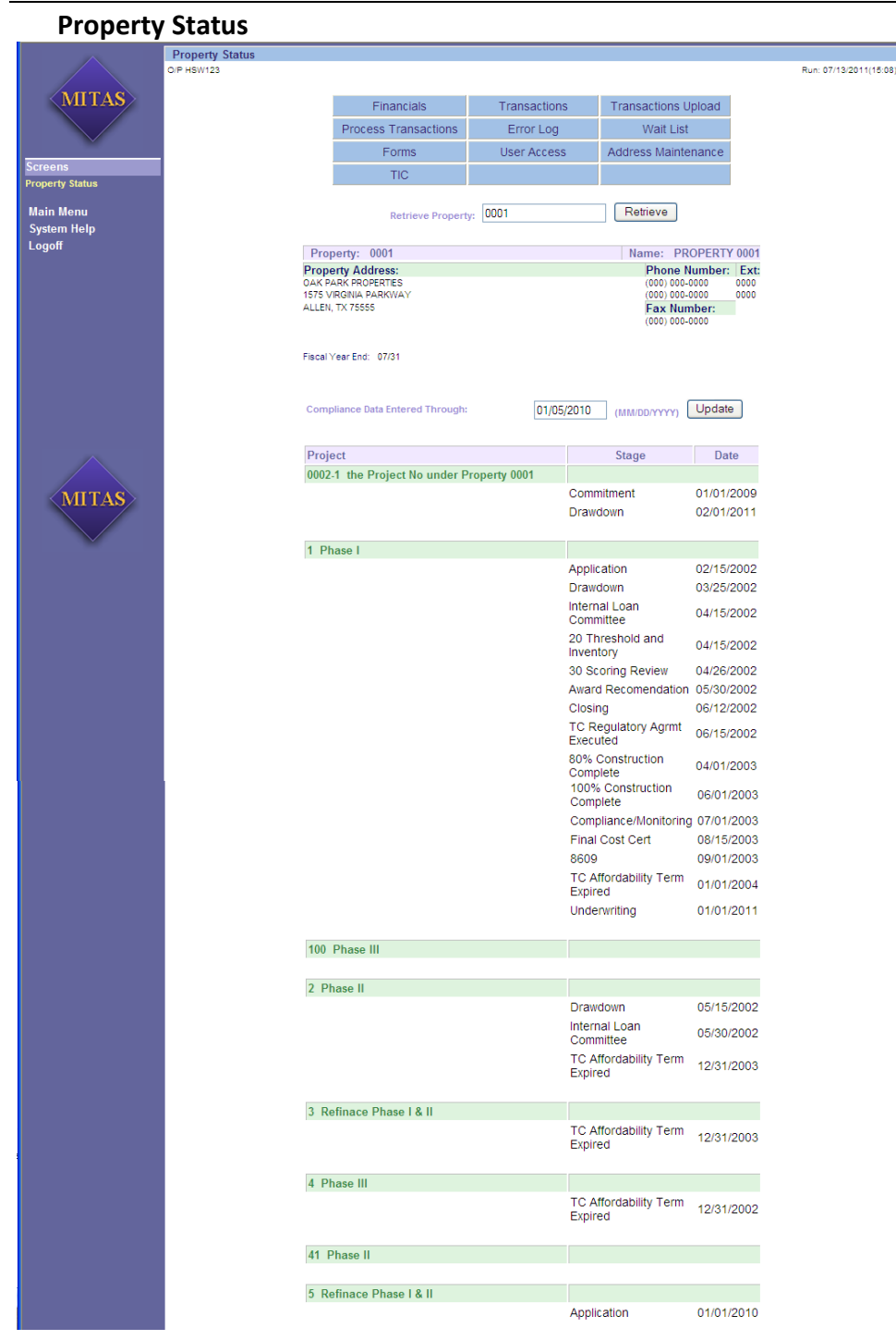

All of the Property information will be displayed

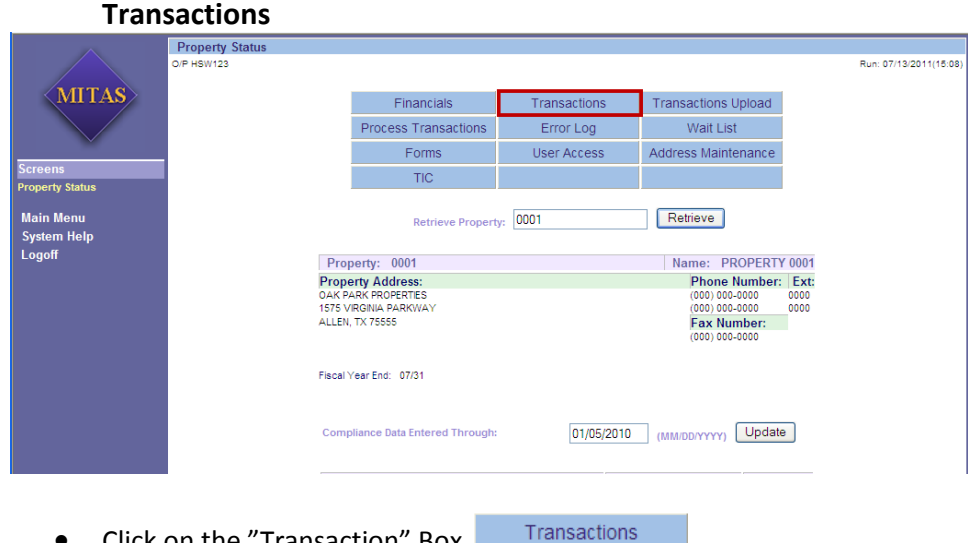

• Click on the "Transaction" Box

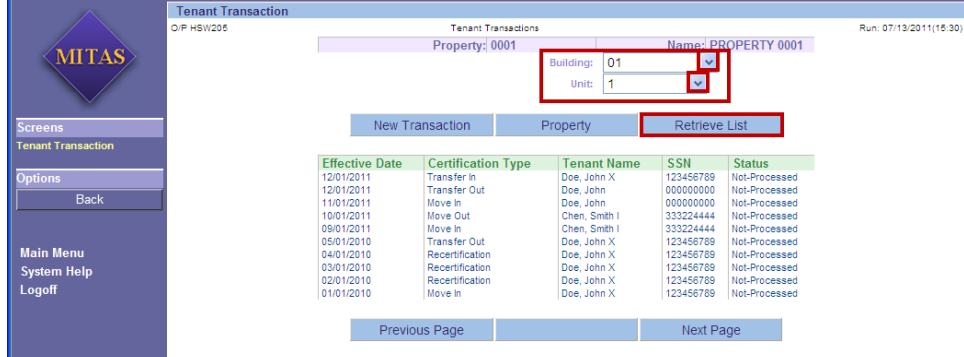

Chose the appropriate building and unit number

- Click the **Down** Arrow **to** to drop down and select a building
- **•** Click the **Down** Arrow **to** to drop down and select a unit
- Click on Retrieve List Retrieve List

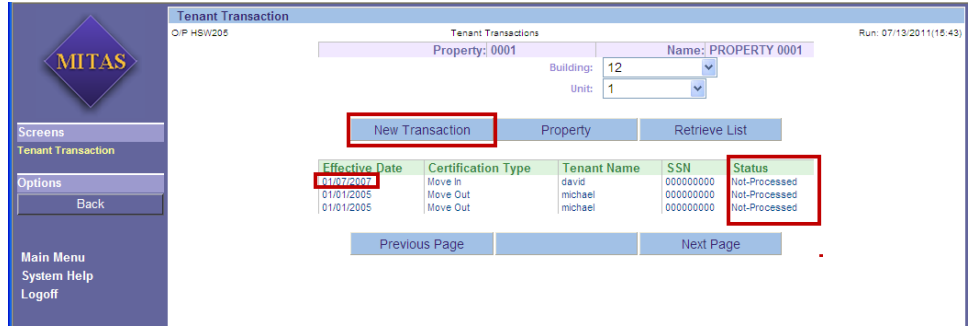

You can at this point

- Edit a exiting record if the status is still a status of "Not-Processed" by clicking on the "Effiective Date"
- Enter a new transaction for this unit by selecting "New Transaction" New Transaction

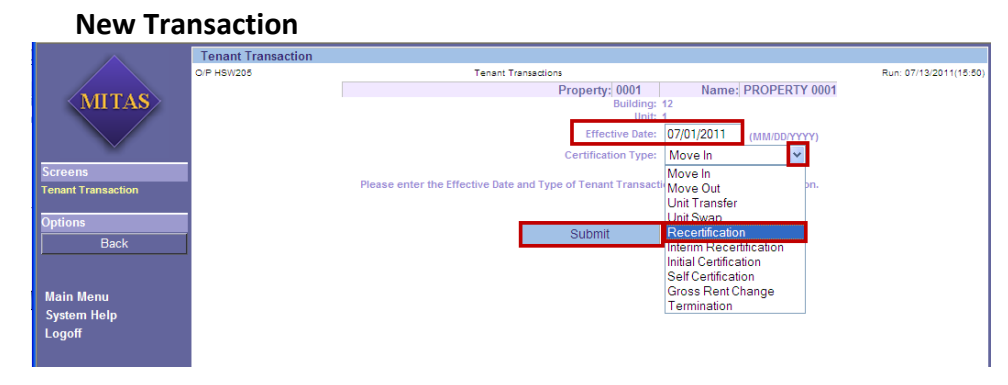

To enter a new transaction for a tenant/unit

- Enter the effective date of the transaction
- **Click the Down** Arrow **to** to drop down and select a certification type - In this example we will use "Recertification"
- **This Screen is also where you will enter terminations (I.E. Evictions)**
- Click on the Submit Button Submit

You will get the following screen

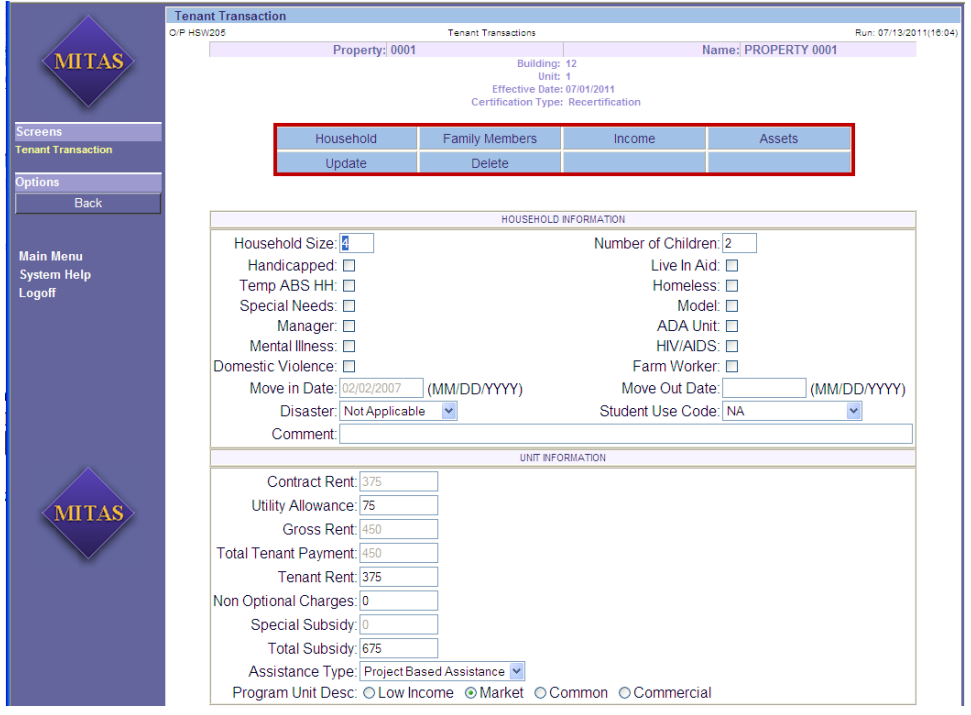

The "Household Information" and "Unit Information" will be displayed

You will have 6 options "buttons" to choose from (this would also be the same view (screen) that you would get had you chose to edit an existing record that had not been processed).

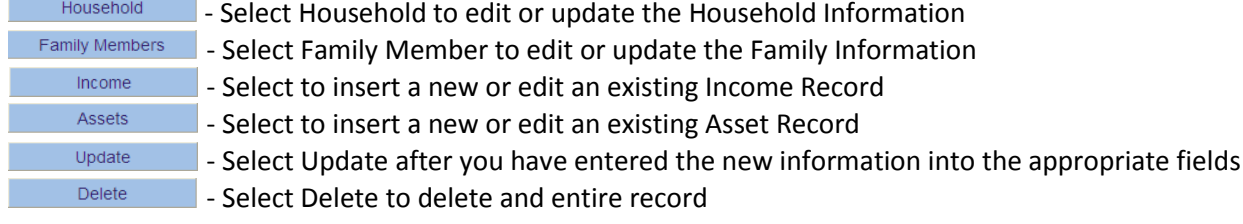

## **Household Screen**

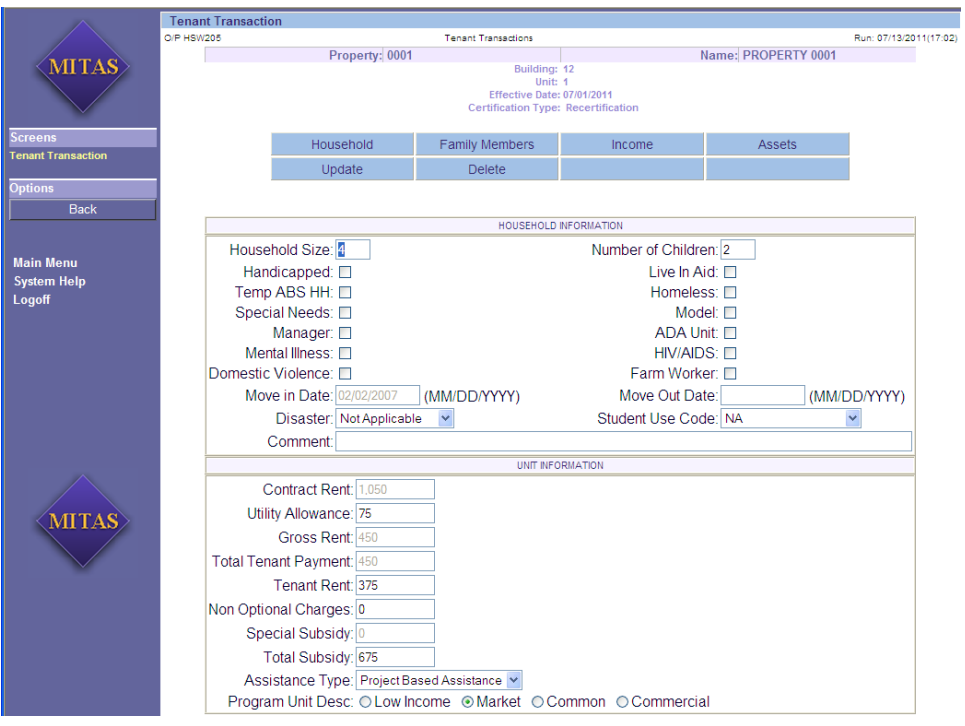

Editable fields are

- Household Size
- Handicapped
- Temp ABS HH
- Special Needs
- Manager
- Mental Illness
- Domestic Violence
- Disaster
- Number of Children
- Live in Aid
- Homeless
- Model
- ADA Unit
- HIV/AIDS
- Farm Worker
- Move Out Date
- Student Use Code
- Comments
- Utility Allowance
- Tenant Rent
- Non Optional Charges
- Total Subsidy
- Assistance Type
- Program Unit Description

# **Family Members**

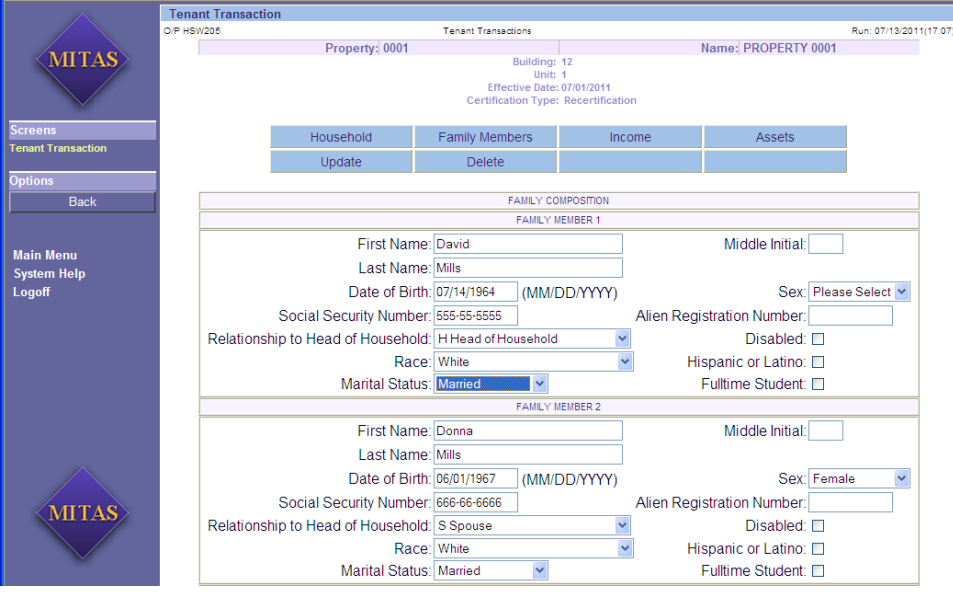

Editable fields are

- First Name
- Middle Initial
- Last Name
- Date of Birth
- Sex
- **•** Social Security Number
- Alien Registration Number
- Relationship to Head of Household
- Disabled
- Race
- **•** Hispanic or Latino
- Marital Status
- Fulltime Student

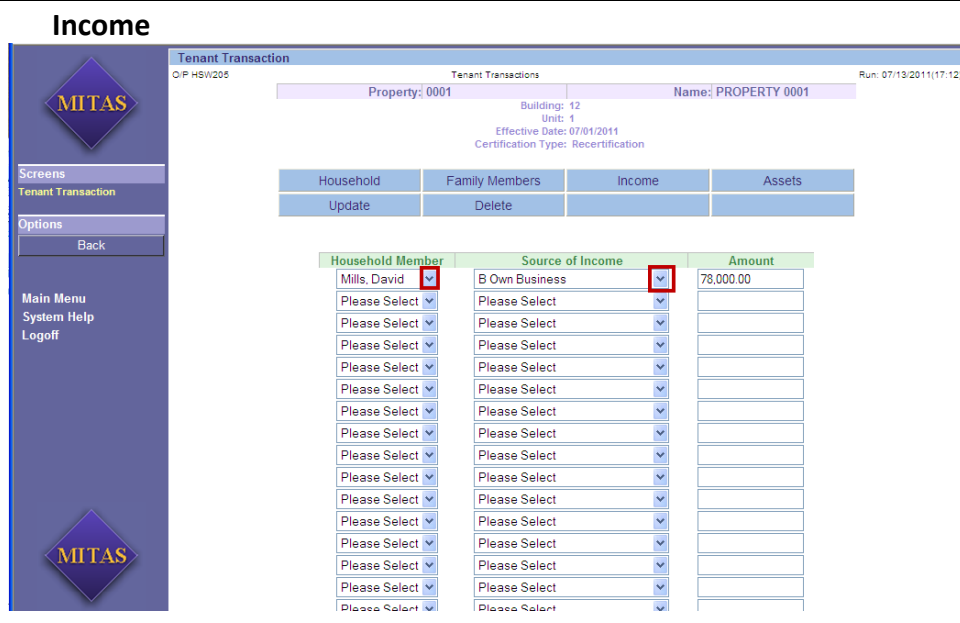

On the Income screen two of the three fields that are editable are accessed by clicking on the **Down** Arrow  $\blacksquare$  to drop down.

- Household Member
- Source of Income This is a prebuilt table
- Amount

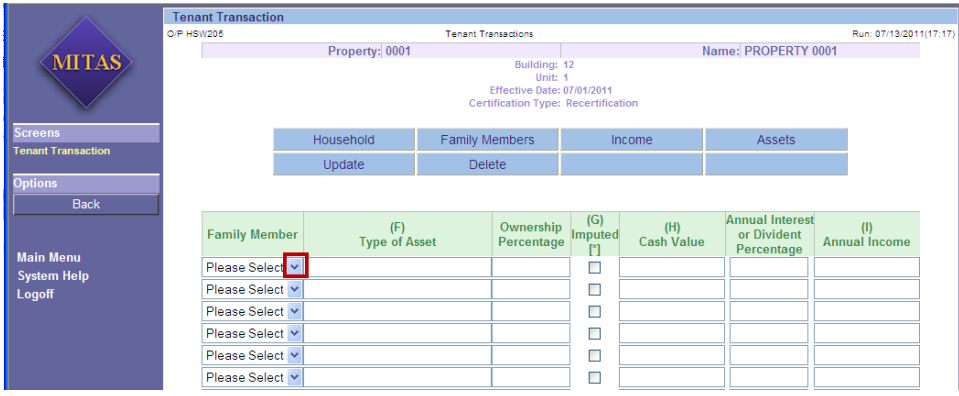

Editable fields are

- **•** Family Member
- Type of Asset
- Ownership Percentage
- Imputed
- Cash Value
- Annual Interest or Dividend Percentage
- Annual Income

# **NAHMA FILE Upload**

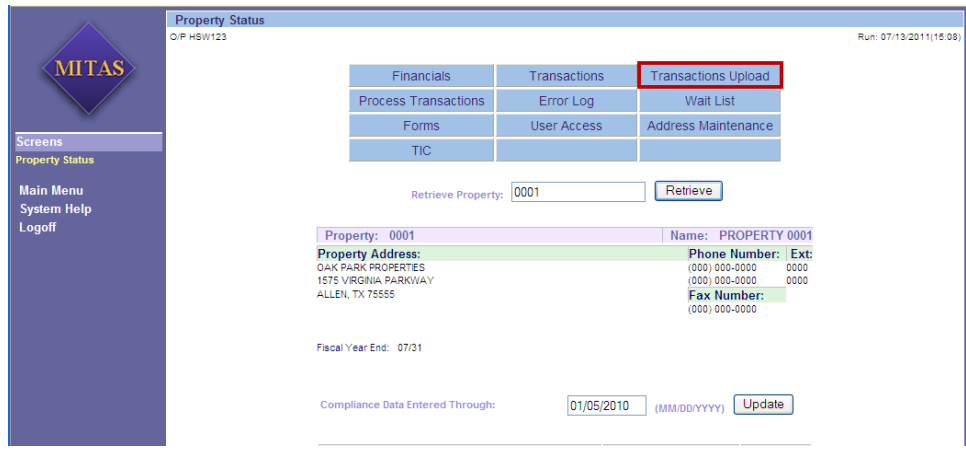

### To upload a **NAHMA** file

Transactions Upload • Click on the "Transaction Upload" Box

The following screen will appear.

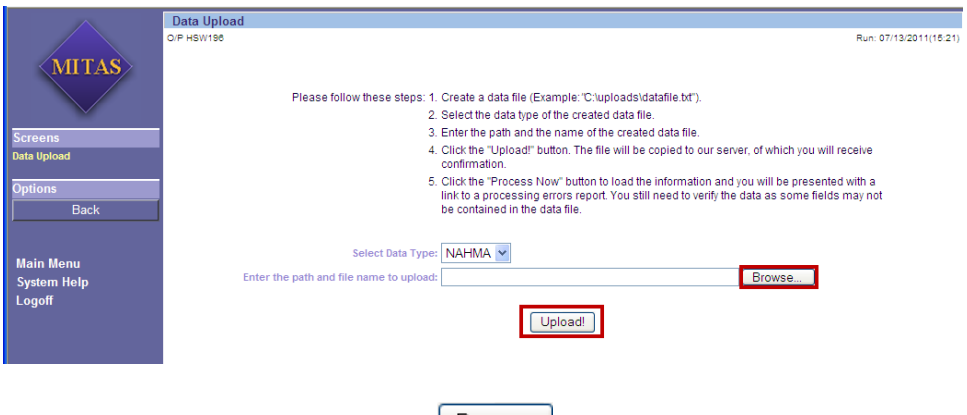

- **•** Click on the **Browse** Button **Browse**...
	- o Navigate to where you have the file saved
	- o Select the file
- **•** Click on the **Upload** Button Upload

### Completing Your Session

When you have entered your data and are ready to log off, please update the screen showing the date through which all transactions have been entered

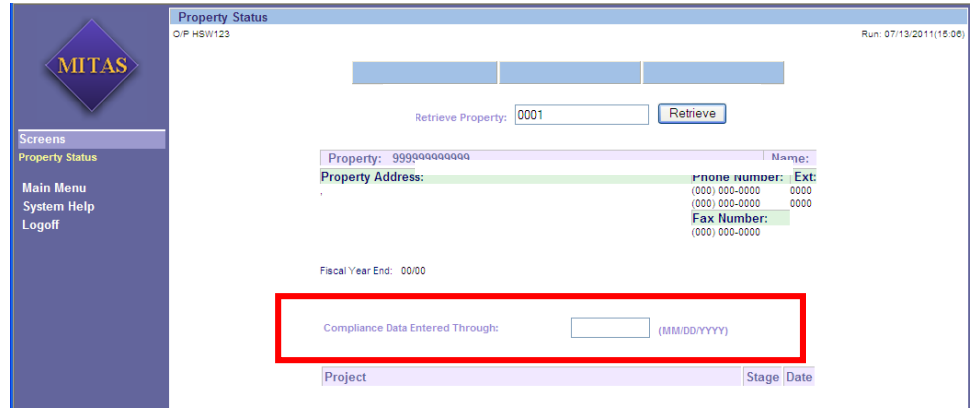

Important Notes:

**Do not use the back button or arrow on the browser. Use the back button on the Mitas screen.**

**Turn off your Pop-up blocker(s) especially if you are doing a NAHMA Upload**

Check out FAQ regularly by going to our website:

<http://www.dca.ga.gov/housing/HousingDevelopment/programs/complianceNews.asp>

Questions or problems should go through your Mitas User for your company.